# **YouTestMe**

Linearized tables

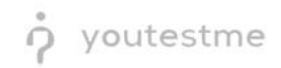

## Table of Contents

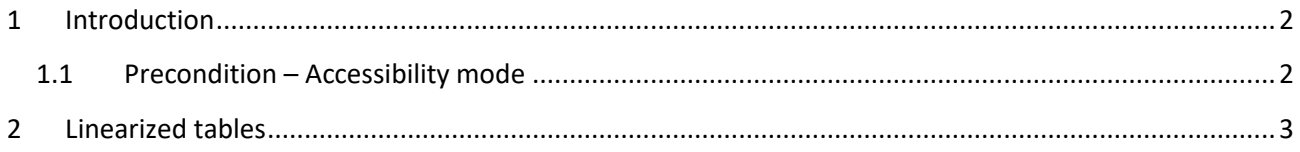

### <span id="page-1-0"></span>1 Introduction

This document's purpose is to demonstrate that all tables in the application are linearized and easy to navigate.

#### <span id="page-1-1"></span>1.1 Precondition – Accessibility mode

To enter accessibility mode, follow these steps:

1. In the **Users** section, select **My Profile**.

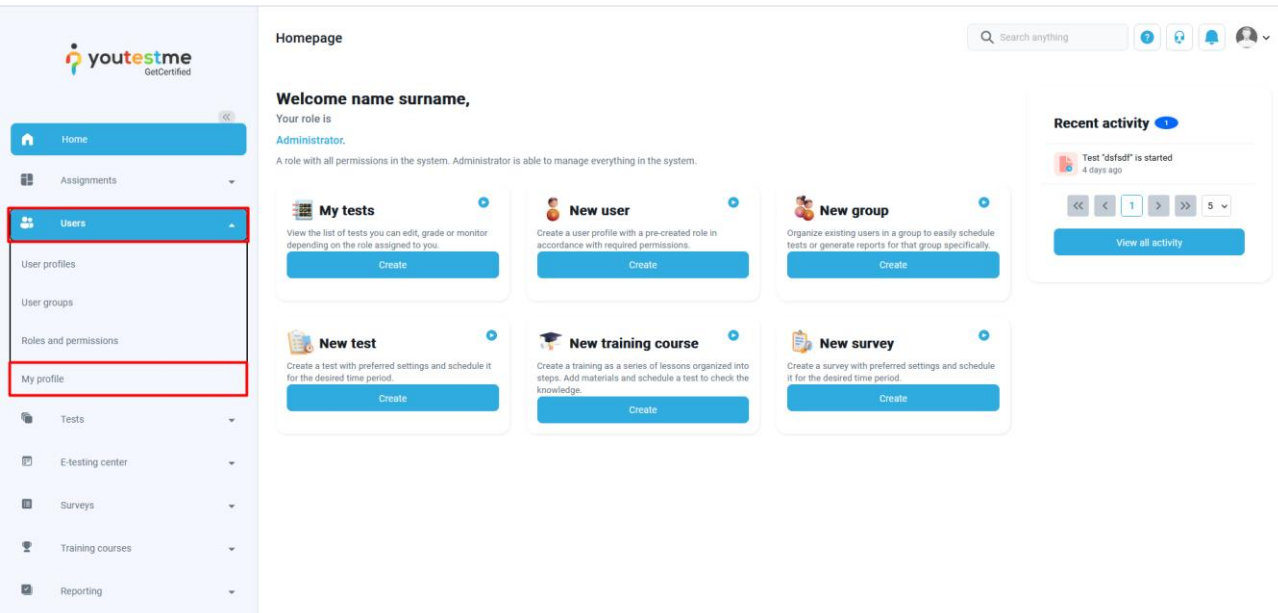

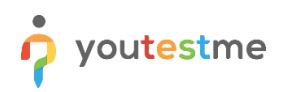

2. In the **Information** tab, select the **Accessibility** menu option and make sure the "Turn on accessibility mode" option is checked.

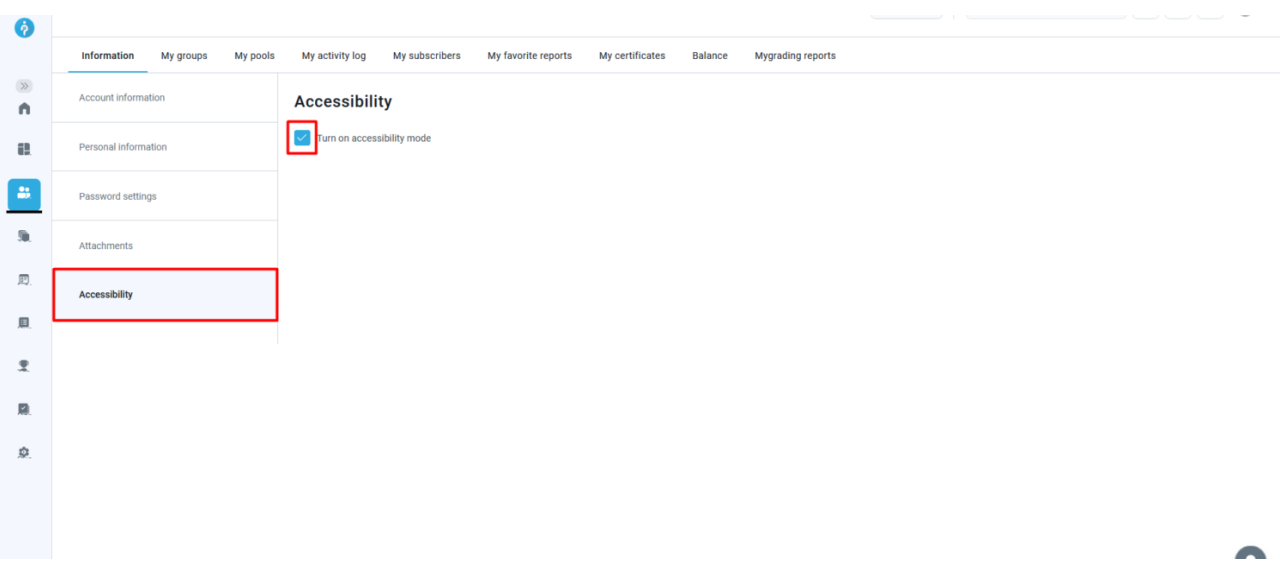

#### <span id="page-2-0"></span>2 Linearized tables

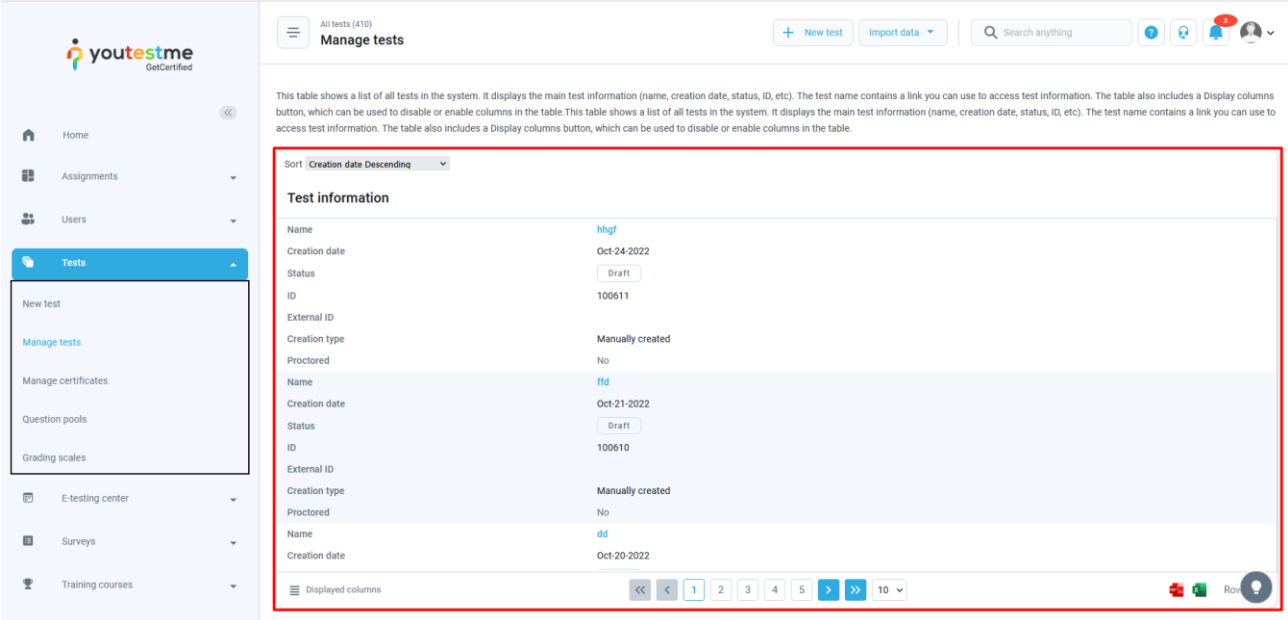

The picture below is an example of a linearized table from the **Manage tests** option in the **Tests** section.

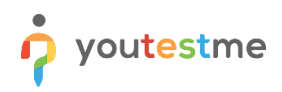

For more straightforward navigation, you can choose among multiple sorting options by using the arrow keys.

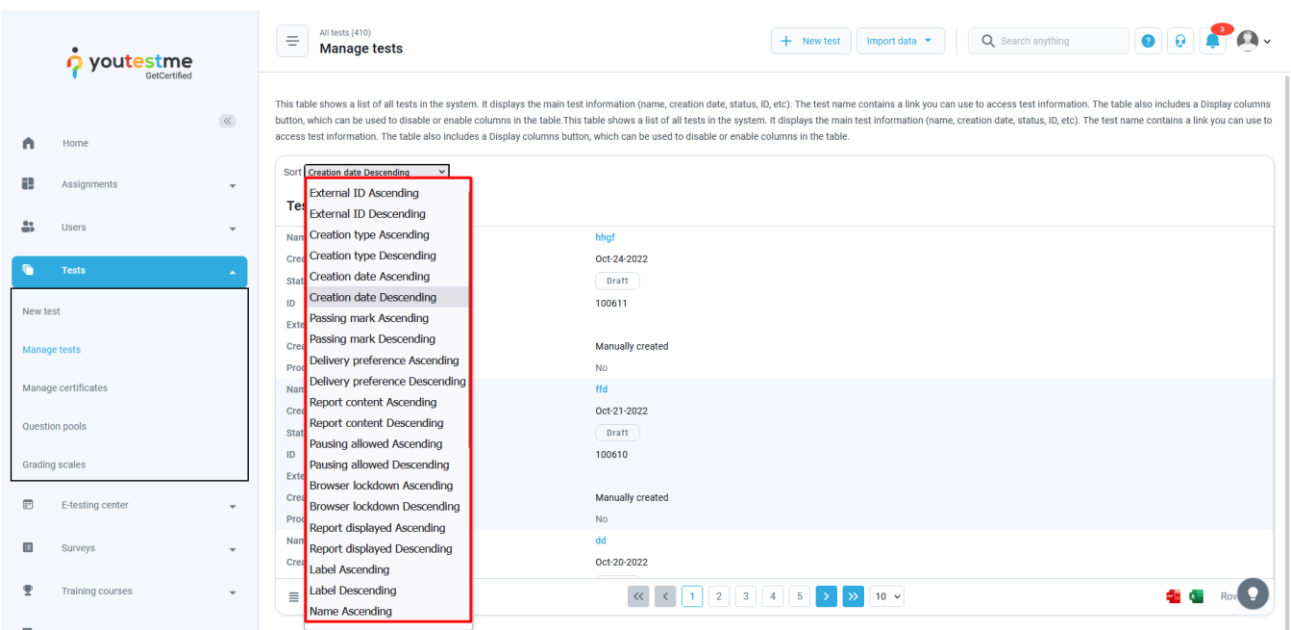

Test information is displayed in rows instead of columns, as in the pre-linearized version. To select a test, use the **Tab** and **Enter** keys.

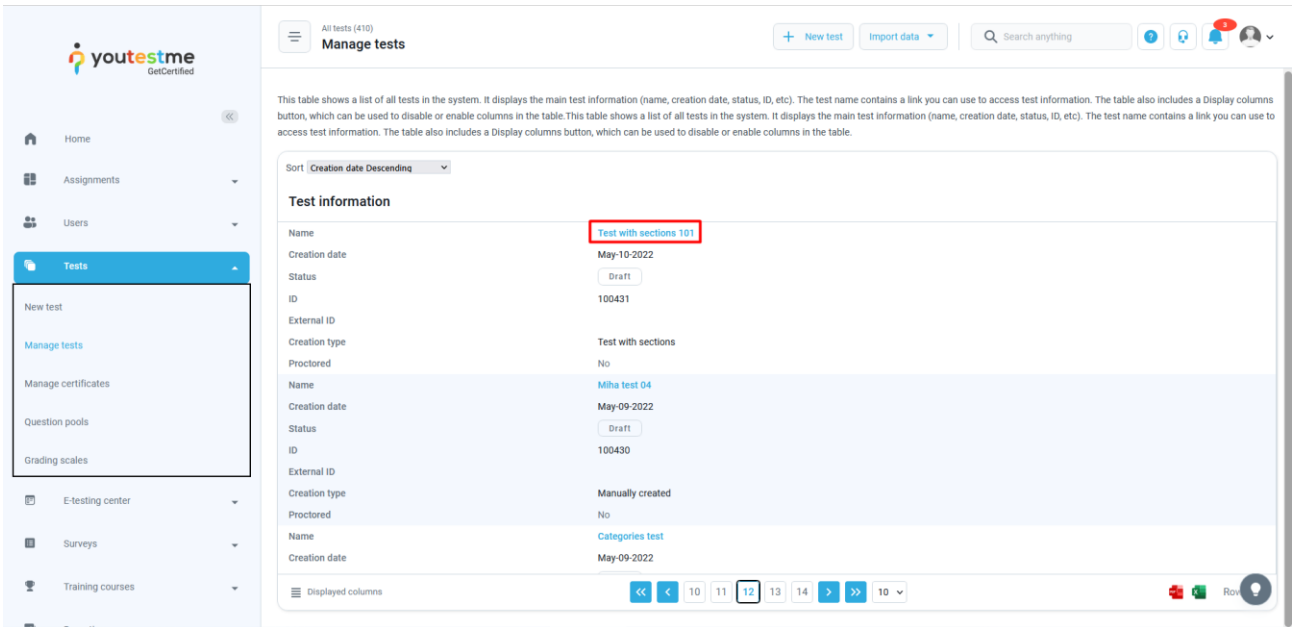

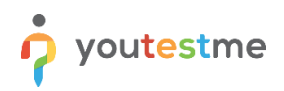

In order for the screen reader to read all the information in the table, use the **Up** and **Down** arrow keys combined with **Ctrl + Alt**.

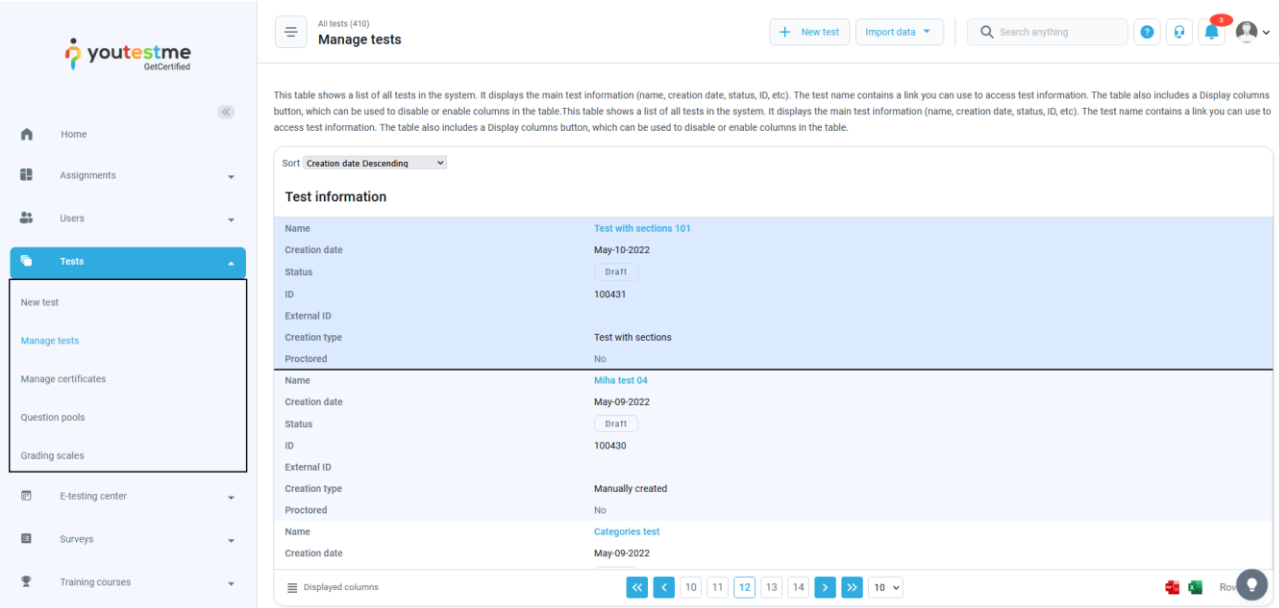